## **How to Rotate Pages in a PDF**

- 1. Open the PDF file in which you would like to rotate pages.
- 2. Click Page Thumbnails from the left sidebar menu.

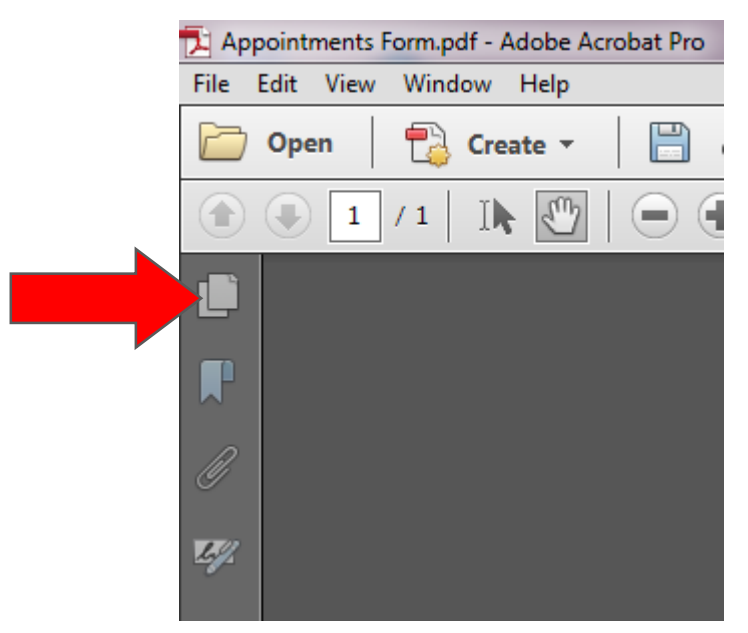

- 3. Right Click on any page.
- 4. Select Rotate Pages from the menu that appears.

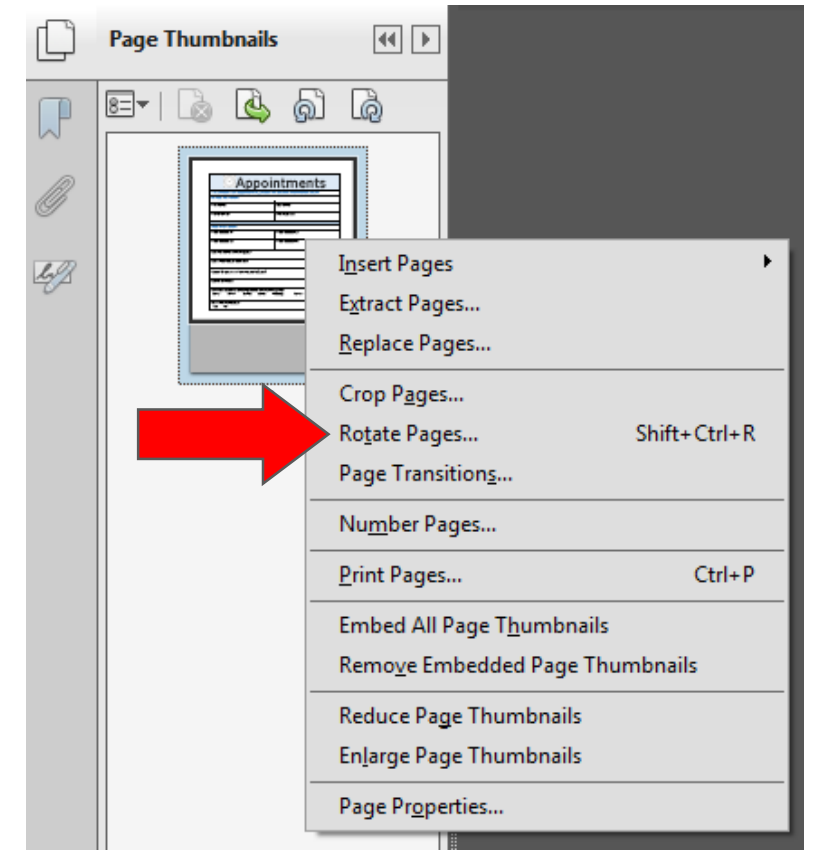

5. Choose the correct direction from those listed in the drop down menu.

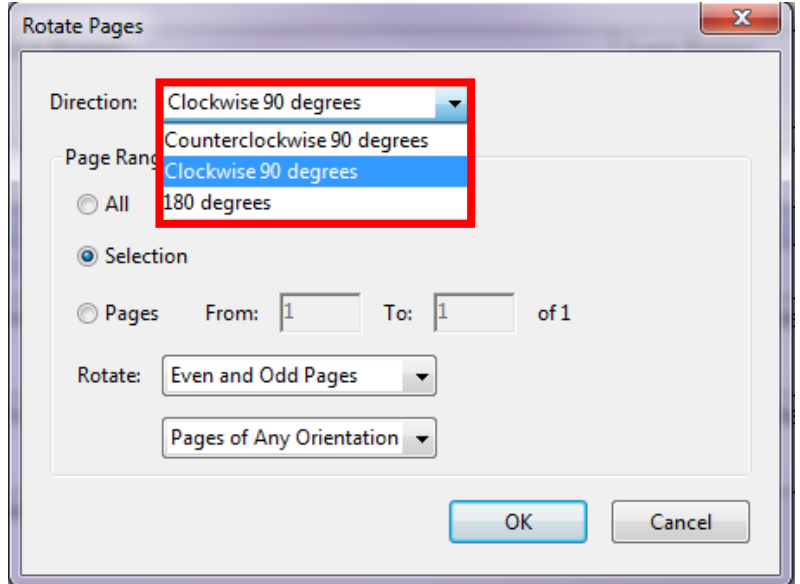

- 6. Select the appropriate Page Range options.
- 7. Click OK.